Parental controls on Xbox 360°, Xbox One™, Nintendo® Wii™, PlayStation® 3 and PlayStation® 4

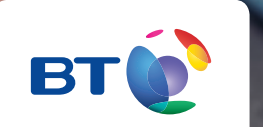

### $\epsilon$   $\approx$   $\epsilon$   $\sim$   $\epsilon$ **XXBOX360 XXBOXONE**

**All games consoles and hand held gaming devices can be used to access the internet. Your child can download games and play online, by themselves or against gamers from across the world.**

As with computers, you can customise and manage your family's access to games, film and TV content through their parental controls settings. The parental controls can also be used to set access to online gaming services.

But each console's settings are slightly different, so we've created step-by-step guides for Xbox 360® and Xbox One™, Nintendo® Wii™, and PlayStation® 3 and PlayStation® 4.

Xbox, Xbox 360, Xbox One and the Xbox "Sphere" logo are either registered trademarks or trademarks of Microsoft Corporation in the United States and/or other countries.

Nintendo and Wii " are either registered trademarks or trademarks of Nintendo of America Inc.

# Follow these simple steps to set up parental controls on Xbox 360.

## Set Console Safety Passcode

Turn on your console.

**1**

From the start up screen, click on **Settings** in the top right hand corner.

Select **Family** from the menu of green tiles.

Select **On** to turn on Console Safety.

Enter a 4-button passcode using your controller.

Select **Save and Exit**.

You can now change the safety settings for your console.

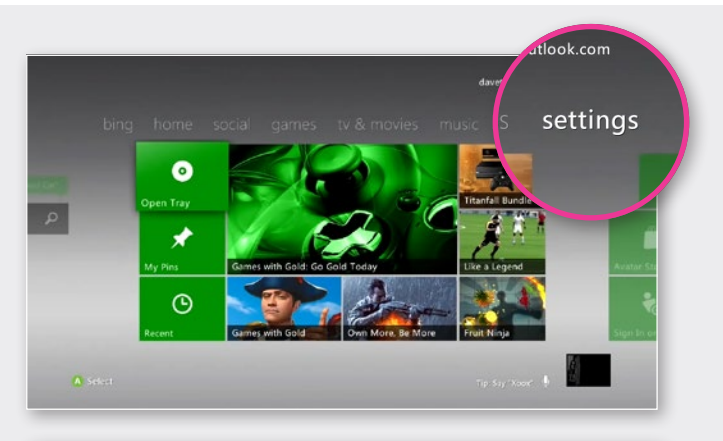

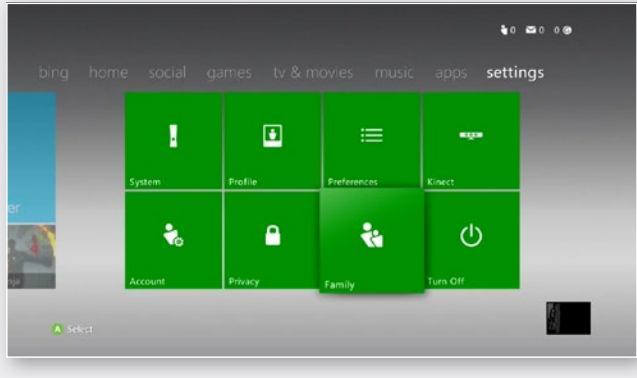

## Restrict games and **2**video content

You can restrict games and video content based on the content's rating. You can also set whether or not unrated or explicit content can be played on the console.

Go to **Settings**, select **Family** and then select **Ratings and Content**.

Select the highest PEGI (Pan European Game Rating) rating you want. PEGI ratings, based on age are: 3,7, 12, 16 and 18.

Select **Save and Exit**.

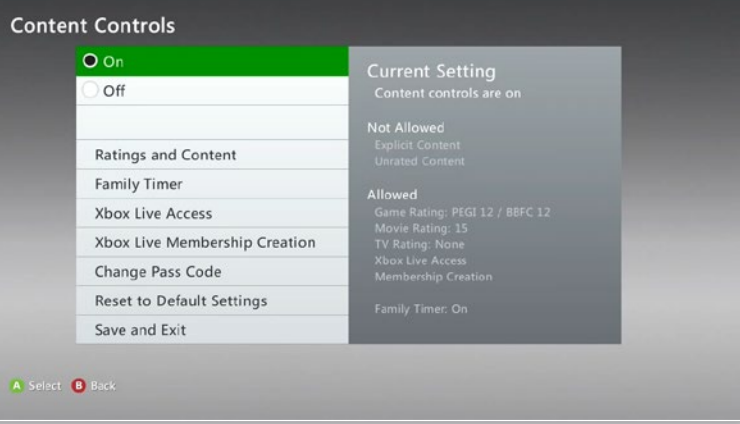

#### Parental controls on video game systems | 4

## **3** Set the Family Timer

Use the Family Timer to limit how much your family can use the console on a daily or weekly basis. Family members can see how much time remains by pressing the 'Guide' button on the Xbox controller. When the time expires, the console shuts down and can't be used until the Timer automatically resets the next day or week.

On your console, go to **Settings** then select **Family**.

Select **On** to turn on Console Safety.

Enter your 4 button pass code using your controller.

Select **Family Timer**.

Select whether you want to set a **Daily** or **Weekly timer**.

Move down to the time period and use the left stick to increase or decrease the time period, then select **Continue**.

Select **Save and Exit**.

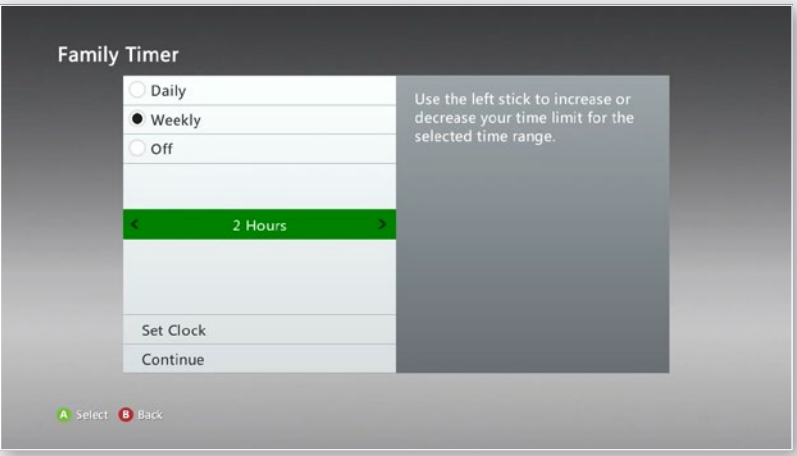

#### **Did you know?** Q

When the Family Timer is on, notifications will appear 1 hour, 30 minutes, 15 minutes and 5 minutes before the time runs out. These give players sufficient warning so that they can save their games and come back to them at another time. However, when one of these notifications appear, you can add time or disable the timer altogether by entering the passcode.

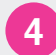

## Xbox Live online safety and **4**privacy settings

The default online and privacy settings are divided into 3 age groups: child, teen and adult. Xbox Live determines which settings to use based on the birthdate that was entered when the Xbox Live account was created. For example, the default 'child' setting does not allow video communication or purchases. You can, however, completely customize the settings to whatever is best for you and your family.

#### **To change your child's settings**

From the start up screen, select **Xbox Live.**

Sign into Xbox Live using an adult account.

Go to **Settings** and then select **Family**.

Select the child account that you want to manage.

Go to **Online Safety** and select **Change Settings**.

Change the settings to whatever you'd like.

To exit, press the 'B' button on your controller and then choose **Save and Exit**.

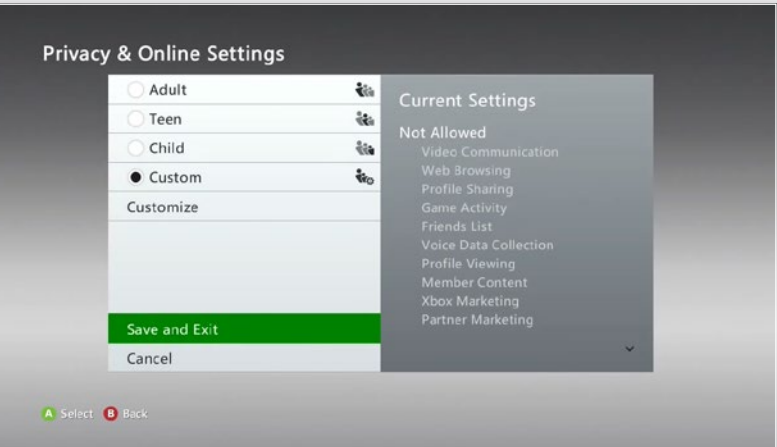

# Follow these simple steps to set up parental controls on Xbox One.

Parental controls can be applied to the Microsoft account of each individual child, allowing parents to customise the Xbox One experience for each of their kids.

## Select child's profile

Sign in to your console.

On your controller, press **Menu**.

Select **Settings**.

**1**

Scroll right to **Family**, then select the child profile you want to modify.

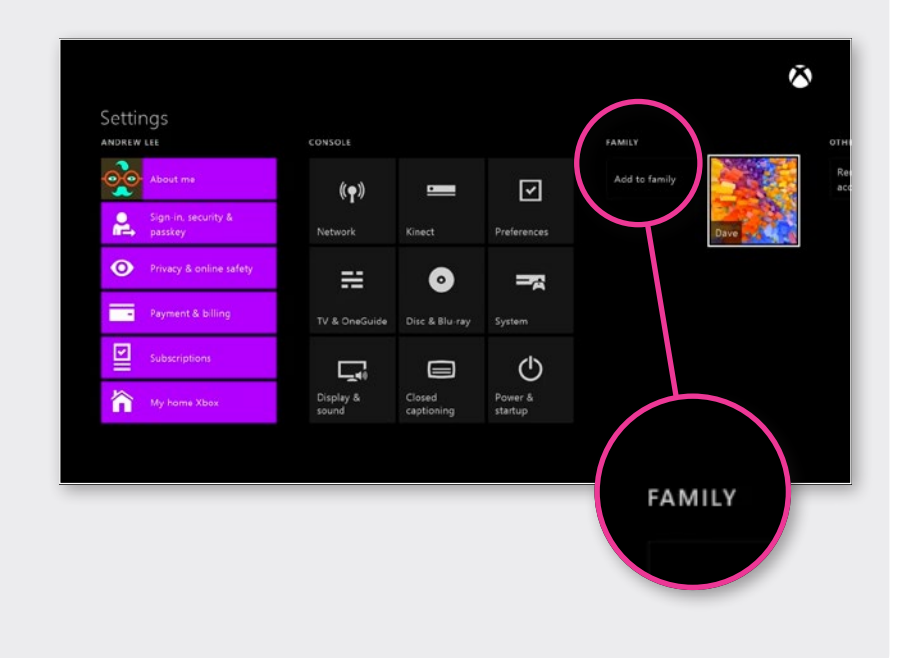

## **2** See child privacy settings **2** Customise child settings

After you select your child's profile, you're shown the current privacy settings and content restrictions for that child.

Select any **default** privacy setting to see its definition.

You can keep the default setting as is, or you can customise it.

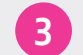

To customise a setting, select **Use**, **but customise**.

Choose the options that best meet your family's online safety and privacy needs.

Press **B** on your controller to return to the previous screen.

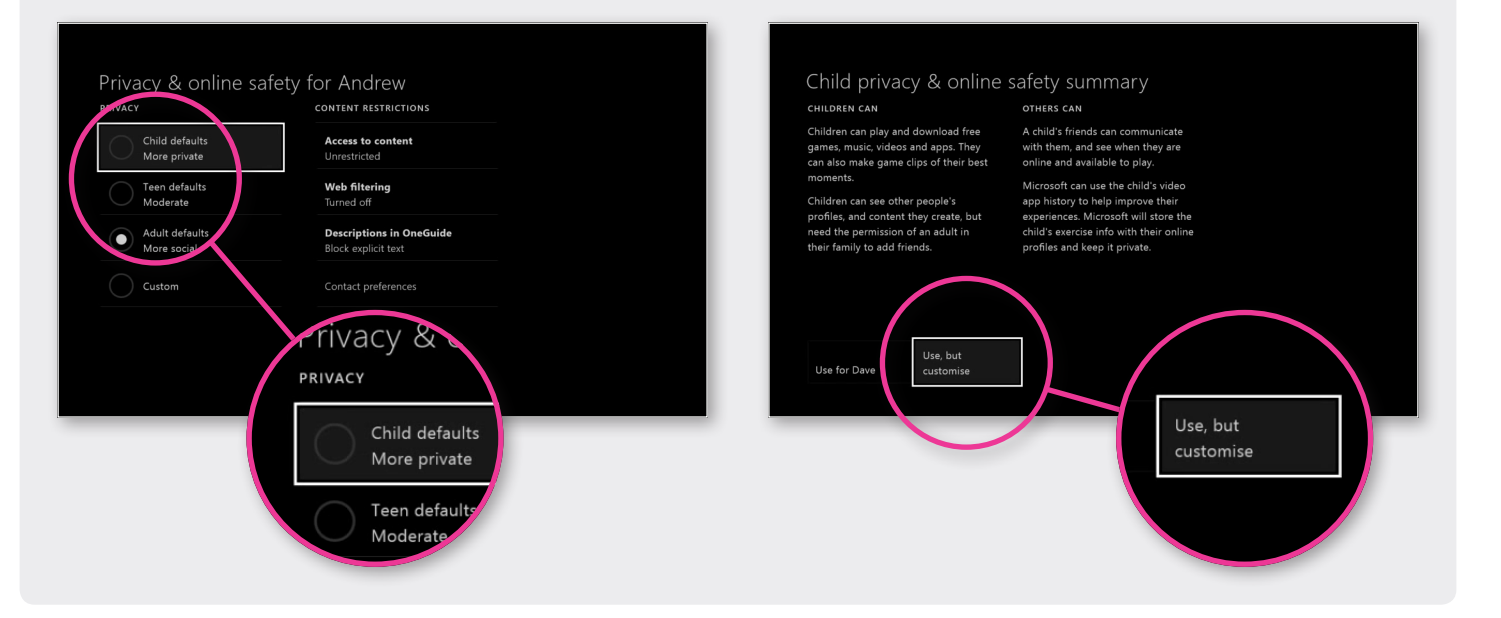

## Set content restrictions

From the **Privacy & online safety** screen, you can set restrictions for the films, music, apps and games that your child will have access to.

Select a setting to find out more about it.

Select **Access to content** to open a menu that will show you the details of your child's current content restrictions.

Select the level of restriction that's appropriate to your child.

## **4** Hide listings in search, stores and apps

By default, the level of restriction that you set for your child is applied to searches, the store and apps.

To remove this restriction, clear the check box next to **Hide listing in search, stores & apps**.

The restriction will be removed for search, stores and apps, but it will still be applied to actual content.

To exit, press **B** on your controller to return to the previous screen.

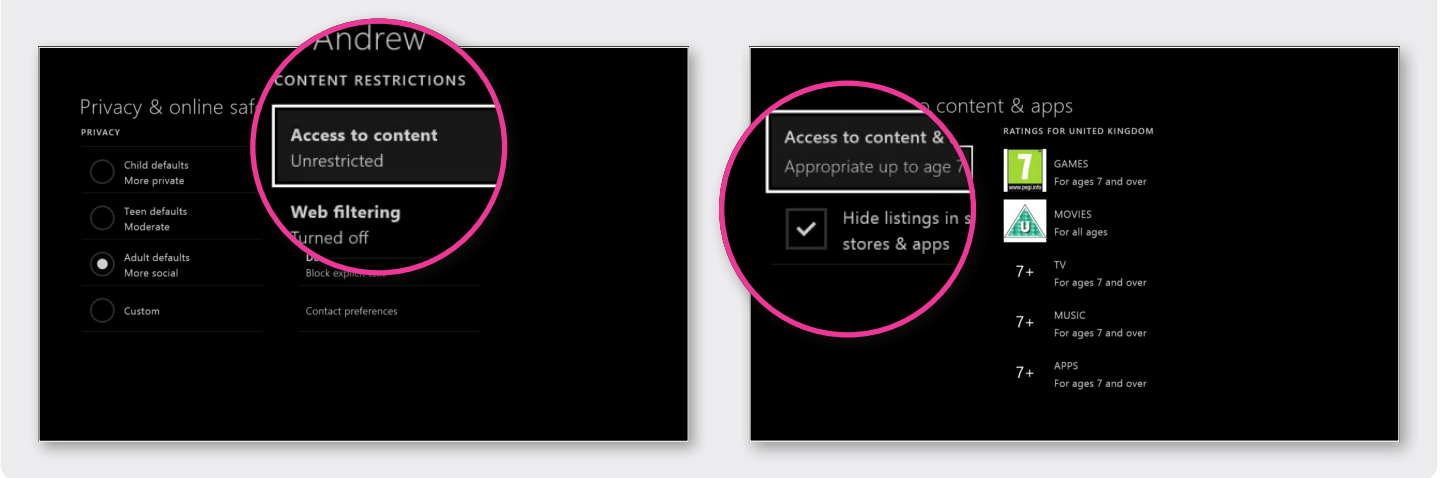

**5**

# settings for your child

Web filtering lets you choose the kinds of websites that your child can visit using Internet Explorer.

#### **To set a web filtering level for your child:**

On your controller, press the **Menu** button and select **Settings**.

Select your child's profile.

### Under **Content Restrictions**, select **Web filtering**.

From the menu select the level of filtering that's appropriate for your child.

To exit, press **B** on your controller to return to the previous screen.

## **6** View and customise the web filtering **6** Manage your own privacy and online safety on Xbox.com

**7**

If you own both an Xbox One and an Xbox 360, we recommend that you **manage your settings online**.

Its easier for you to see which are available on both consoles and which are limited to one console or the other.

For example, content restrictions for Xbox One are managed at the profile level and can be changed online. But on Xbox 360, they are located on the console itself and therefore must be changed on the console.

Where the consoles share the same privacy and security settings, you can make the changes online and apply those changes to both consoles.

#### **To manage your privacy and online safety on Xbox.com, follow these steps:**

- Sign in to My Account on Xbox.com.
- Review and modify the current settings for both the Xbox One and Xbox 360.
- If a setting is available on both consoles, you can select whether you want it applied to one or both consoles.
- If a setting is only available on one console, you can apply it only to that console.

# Follow these simple steps to set up parental controls on your Wii.

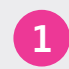

#### Turn on your Wii.

It should open to the Wii menu. If it automatically plays a game, press the **Home** button on your remote and return to the Wii menu.

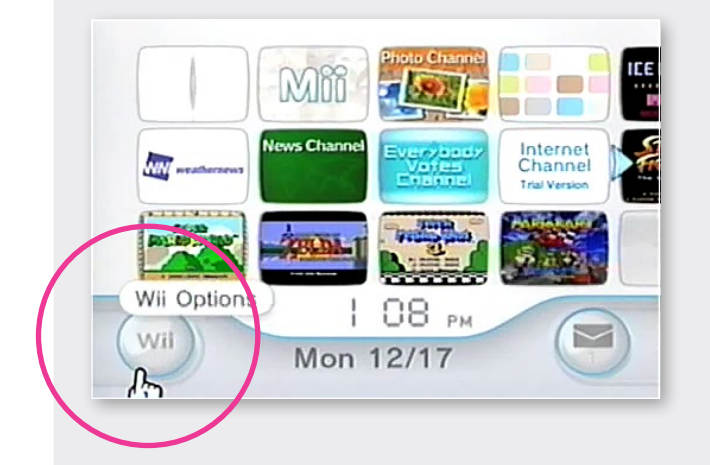

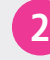

**1** From the Wii menu, click on the **Wii** button in the bottom-left corner.

On the next screen click on **Wii Settings**.

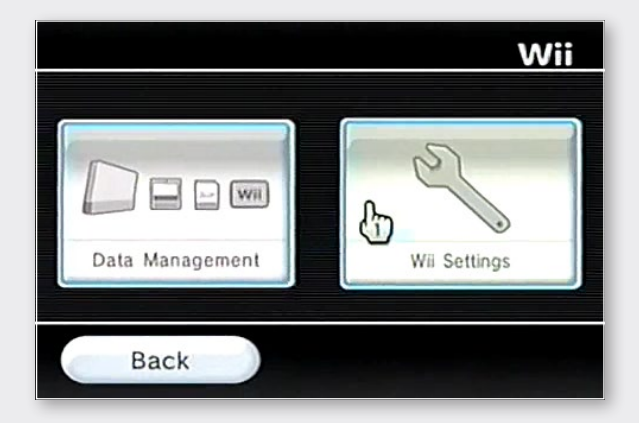

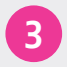

Click the right arrow to move to the second page of **Wii System Settings** and select **Parental Controls**. **3** In **Parental Controls**, click on Yes to use **Wii System Settings** and select **Parental Controls**.

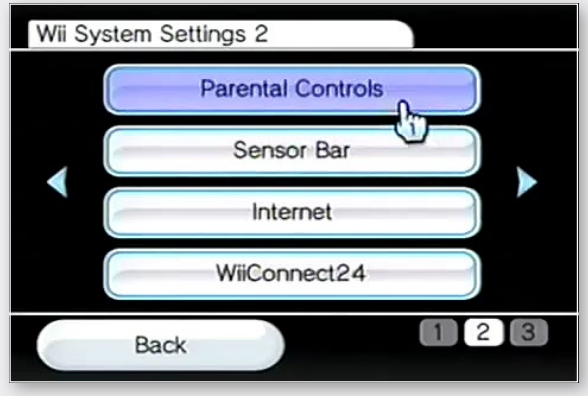

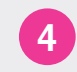

Parental Controls.

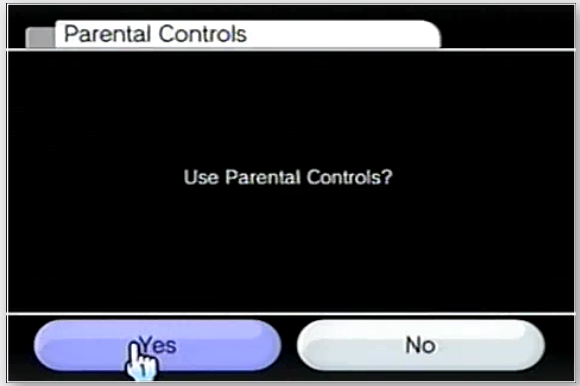

Read the on-screen notices and press **OK** until you're asked to choose a 4-digit PIN.

Press the white box, enter the PIN you want to use, then when asked re-enter it to confirm. You'll then be given a choice of questions – select one to use if you forget your PIN and give the answer.

#### **Did you know?**  $\mathbf{R}$

Parental controls don't work on Nintendo GameCube games played on the Wii.

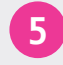

need to set your Parental Controls.

Click on **Games Settings and PIN** then, on the next screen, click on **Highest Game Rating Allowed**.

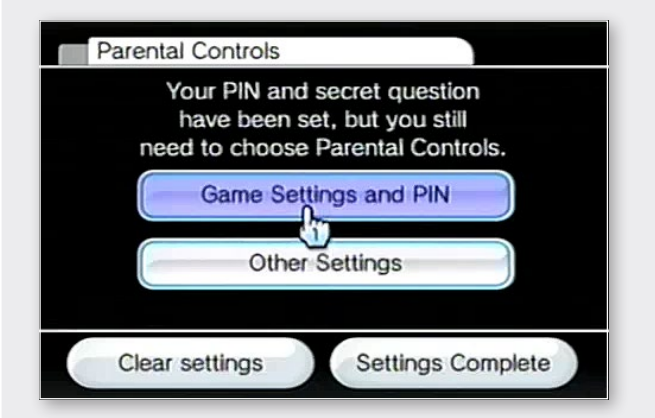

**5** Now you've set your PIN and security question, you **6** Click the down arrow, then using the up and down arrow, then using the up and down arrows on the right side of the screen, scroll though the PEGI (Pan European Game Information) ratings you want the Wii to play without asking for your PIN. The PEGI ratings, based on age are: 3, 7, 12, 16 and 18.

**6**

Click the PEGI rating you want use, then click on **OK**.

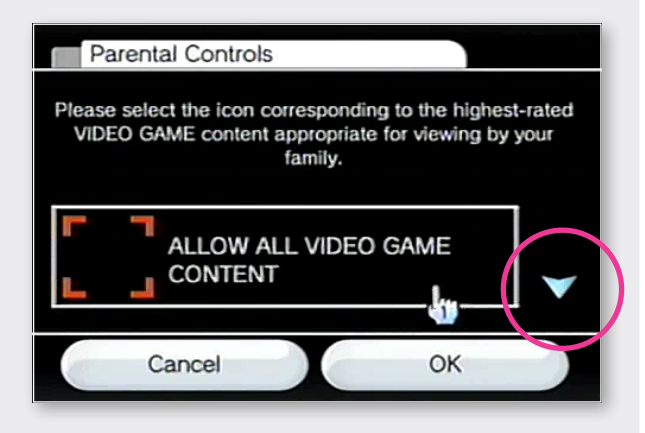

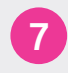

Check the rating you've selected is OK and click on **Confirm**.

Your settings are now saved and only games of the rating you have set, and below, can be played. If a player tries to load a game with a higher rating, they will be asked for the PIN.

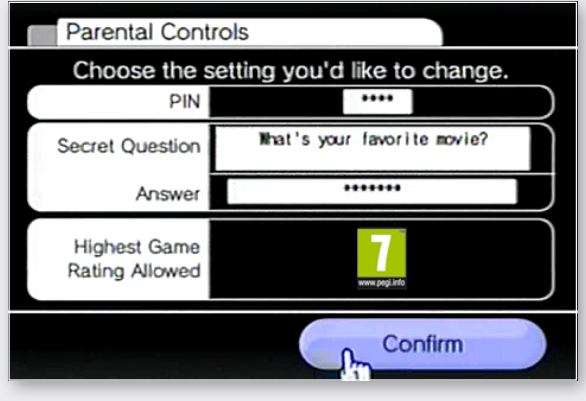

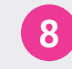

**7** If your Wii is connected to the Internet, you can also place limits on certain online features: Internet Channel, News Channel, Wii Messages and the use of Wii Points.

Click on **Other Settings** and **OK**.

For each setting select **Do not restrict** or **Restrict** and **Next** to proceed.

Once all selections are made, click on **Confirm**.

Click on **Settings Complete** to save the changes

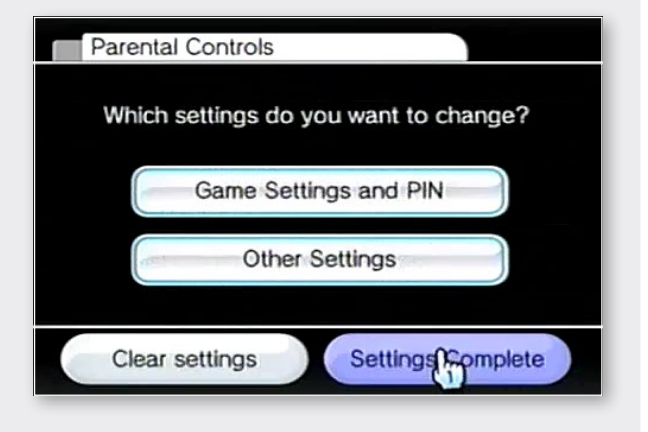

# Follow these steps to set up parental controls on PlayStation 3.

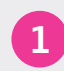

If a game or movie is in the disc drive and automatically loads, just press the **PS** button (located in the middle of the controller) to return to the main menu. If the system asks if you should quit game or movie playback, choose yes.

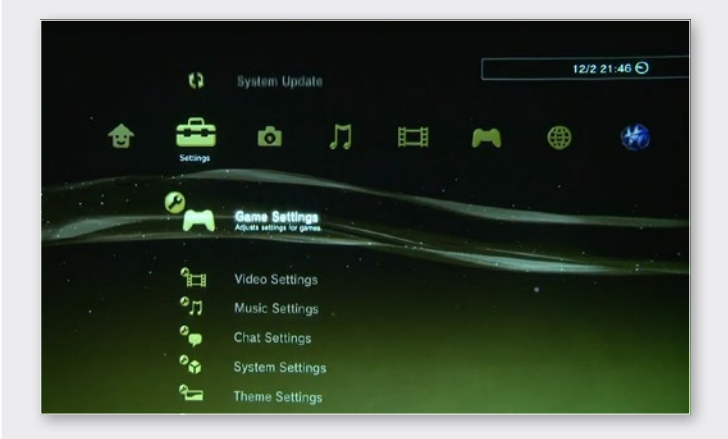

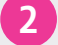

**1** Turn on your PlayStation and go to the main menu.<br> **1** Select Settings option on the main menu,<br>
then earell down and select Sequrity Settings then scroll down and select **Security Settings**.

Select **Parental Control** option.

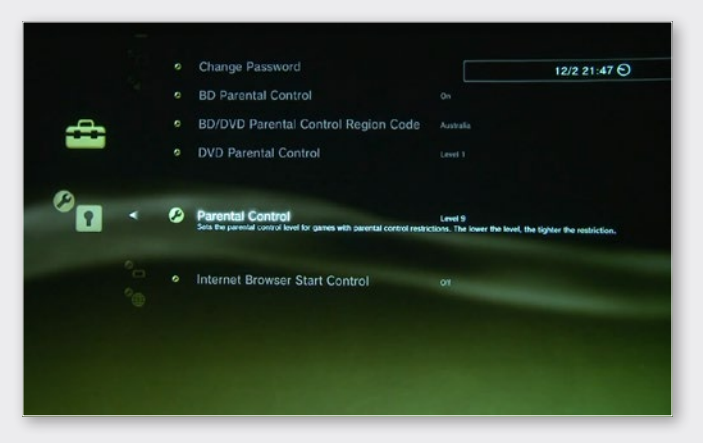

Enter your system password if asked, or the default password **So** if your child is 7, set the parental control on your console (1990) if your child is 7, set the parental control on your console (0000) if you haven't set a password before. You can change your password by selecting **Change Password** in the top left hand corner.

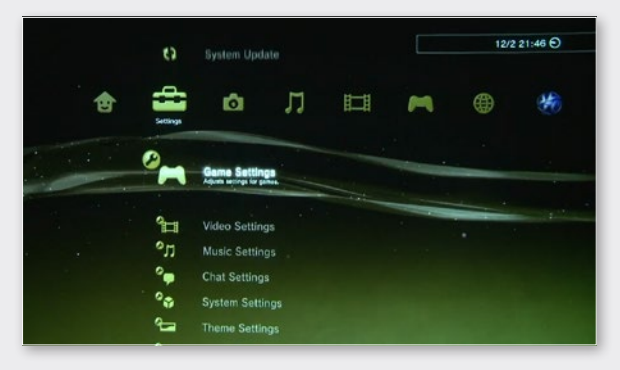

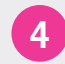

Choose the level that corresponds to the game content you're comfortable letting your child access. Select from **Off** or one of **11** levels. The lower the number the tighter the restriction.

The PEGI (Pan European Game Information) ratings that coincide with each parental control level are:

- **Level 2**  $\text{PEGI} = 3$  (player aged  $3-6$ )
- **Level 3** PEGI = 7 (player aged  $7-11$ )
- **Level 5**  $\text{PEGI} = 12 \text{ (player aged } 12-15)$
- **Level 7** PEGI =  $16$  (player aged  $16-17$ )
- **Level 9** PEGI = 18 (player aged 18 and over)

to level 3 (the default control is 9 ie age 18 and over).

#### **You can also block access to:**

Online play: Select **Internet Browser Start Control** and turn it **On**. This will block access to an internet connection and online play will be disabled.

Certain DVDs: Select **DVD - Parental Control** and select a level from **8-1** (the lower the number, the tighter the restriction).

Blue-ray discs: Select **BD-Parental Control**. After **Restrict On** is set you can select and age restriction on the next screen (the lower the number, the tighter the restriction).

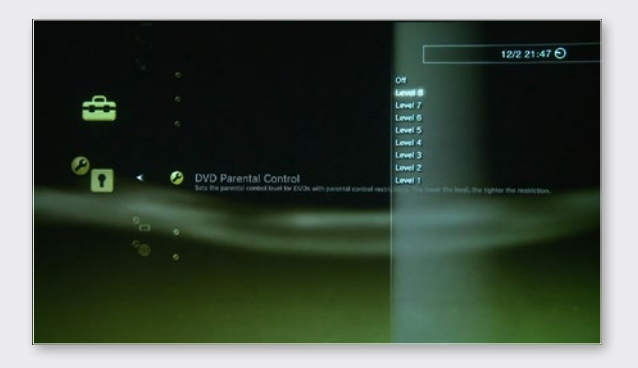

## **5** PS4 settings are similar to those of PS3

#### Select **Parental Controls** then **Restrict Use of PS4 Features**.

The parental controls passcode must be entered to set or change each item (default is **0000**).

#### **Applications**

You can restrict the starting of applications and playing of content such as videos that have age limitations.

In addition to **Allow**, **11 levels** can be set. The lower the parental control number, the tighter the restriction. The default setting is **9**.

### **Blu-ray Disc™**

Restrict the playback of Blu-ray Disc titles that have parental controls. In addition to **Allow**, an **age** can be set. The lower the age, the tighter the restriction. The default setting is **Allow**.

### **DVD**

Restrict the playback of DVDs that have parental controls. In addition to **Allow**, **8 levels** can be set. The lower the number, the tighter the restriction. The default setting is **Allow**.

#### **Internet Browser**

You can restrict **Internet Browser** from starting. The default setting is **Allow**.

#### **Select New User and Log In to PS4**

You can restrict the creation of new users or restrict logging in as a guest. This is to prevent users from logging in if parental controls have not been set for them. The default setting is **Allow**.

## **Don't forget!**

- $\bullet$
- Parental controls on the Wii and PlayStation 3 and 4 apply to the console and mean that all players have the same settings; Xbox 360 and Xbox One allows an account to be set up for each player and different levels set for each account.
- $\Box$
- Keeping your console software up to date will mean you have access to the latest safety settings.
- $\mathcal{P}$
- If your child knows your password, they can access and change the parental controls and privacy settings without you knowing.

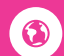

If your console is connected to the internet, your child may be able to watch movies and TV shows – you can manage what they see by using the parental controls on your console.

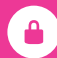

You can also restrict online purchasing and access to on demand TV services on your console. The consoler consoler the consoler consoler that the consoler consoler the consoler consoler that the consoler consoler the consoler consoler that the consoler consoler that the consoler consoler that the

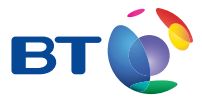

visit **bt.com/safety**